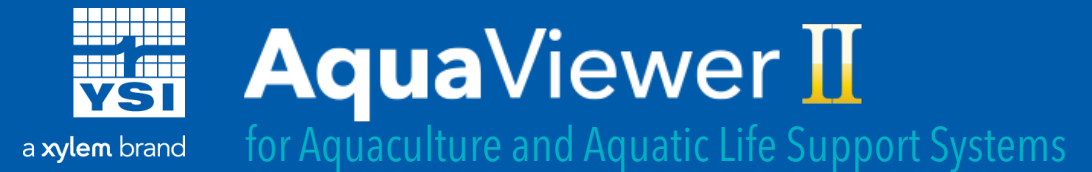

# Directions for Installation

Below are the instructions on how to purchase and install the YSI AquaViewer II app. Data subscriptions are required and can be purchased on YSI.com for customers based in the USA. Customers in other countries will need to submit a Purchase Order for a 1-year subscription to YSI and YSI will bill the customer on a monthly basis.

1) Go to **YSI.com** and click "Login"at the top right corner, or "Register", if you need to create a new account.

 **Note**: You will need to log in to purchase an AquaViewer II subscription. The username and password created on YSI.com will be used as the ID and password for the main AquaViewer II account.

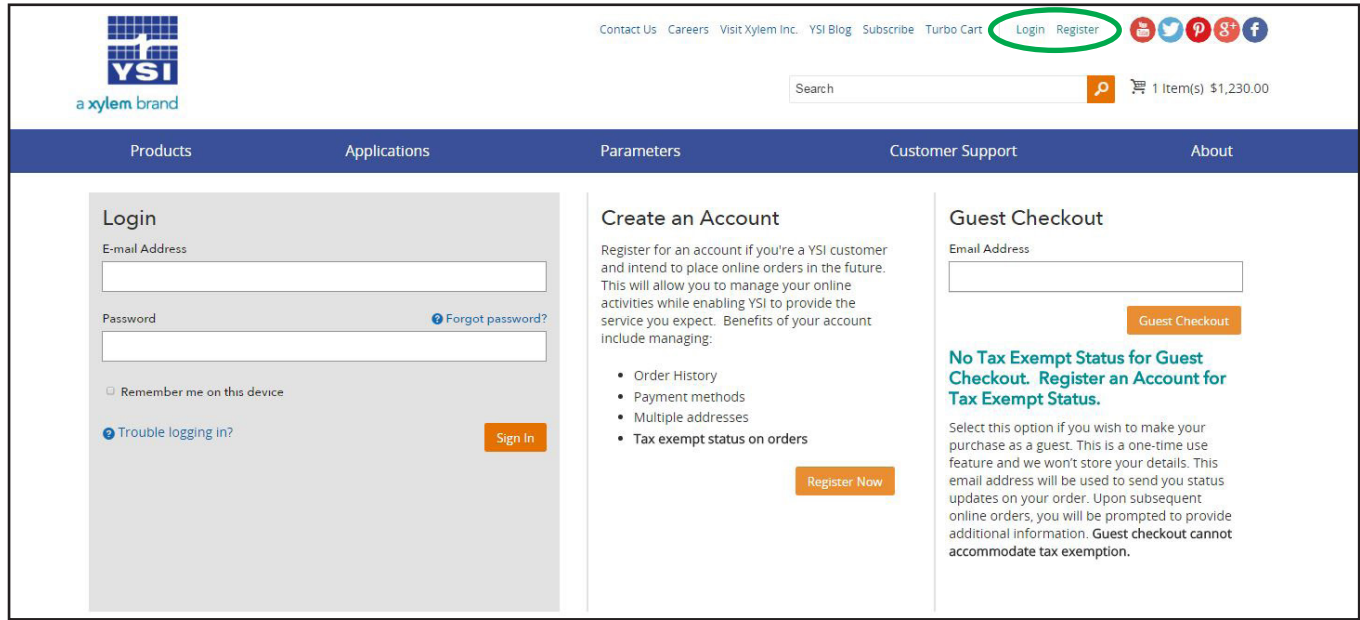

- 2) After logging in, go to **YSI.com/AquaViewerII** to purchase a subscription. The subscription will be based on the number of instruments you will want to access with the AquaViewer II app.
- 3) After your selection is made, click on "Add to Cart". This will bring you to your Shopping Cart. Make sure everything is correct and click on "Checkout", circled below.

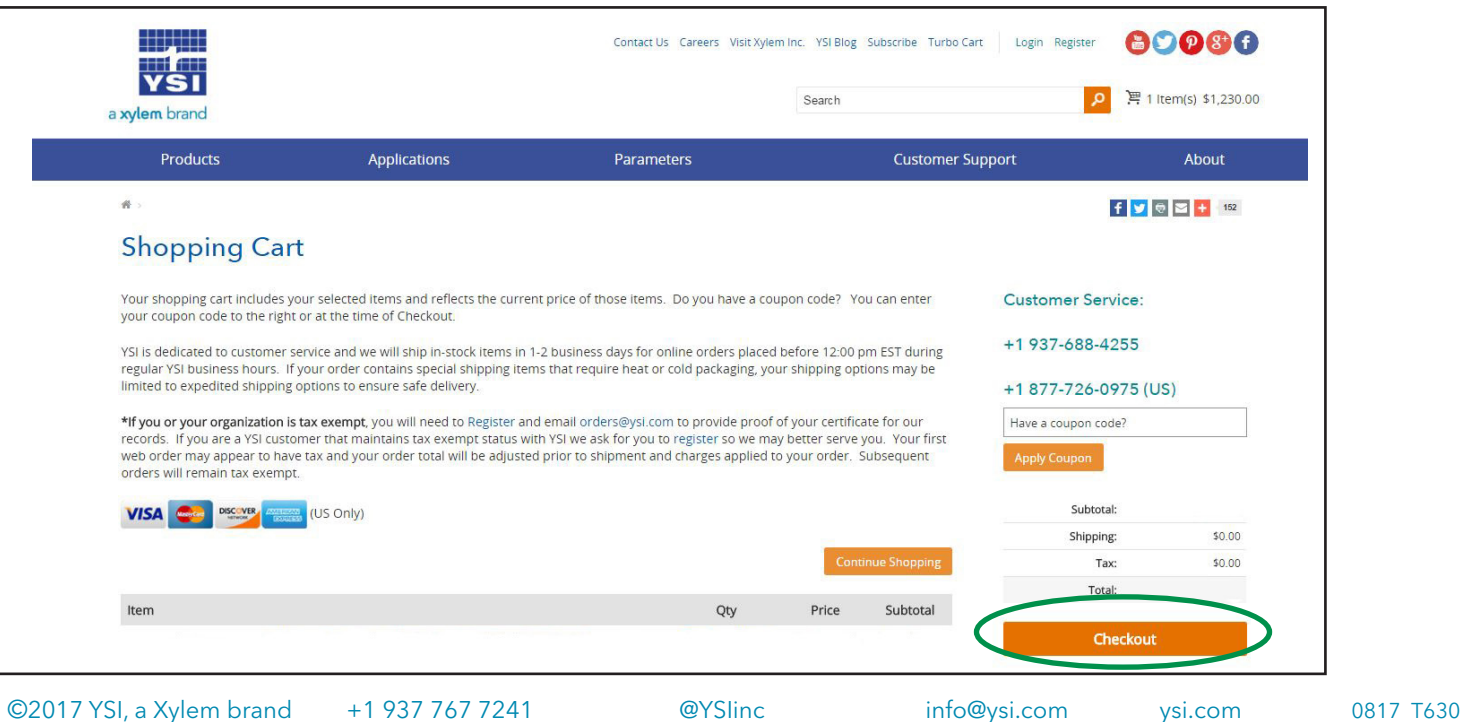

- 4) Enter your payment information and billing address. Click "Continue" and review order. Click "Place Order" if it is correct. **Note:** Your order is auto saved as a monthly recurring order and your credit card will be charged monthly.
- 5) Go to **https://YSIAquaViewer.com** and log into the AquaViewer II website. Use the same username and password used to create an account on YSI.com. **Note:** Make sure to enter "https://" at the beginning of the URL
- 6) Log in to the AquaViewer II site. After logging in, you will be prompted to create a facility name. Enter the name of the facility in the box and click "Create". This will bring you to the "Facility" page.
- 7) On the "Facility" page, shown below, record the **Facility Host Domain/ IP, Facility ID and Port Number**. These items are circled in the image below and will be required when setting up AquaViewer II in AquaManager.

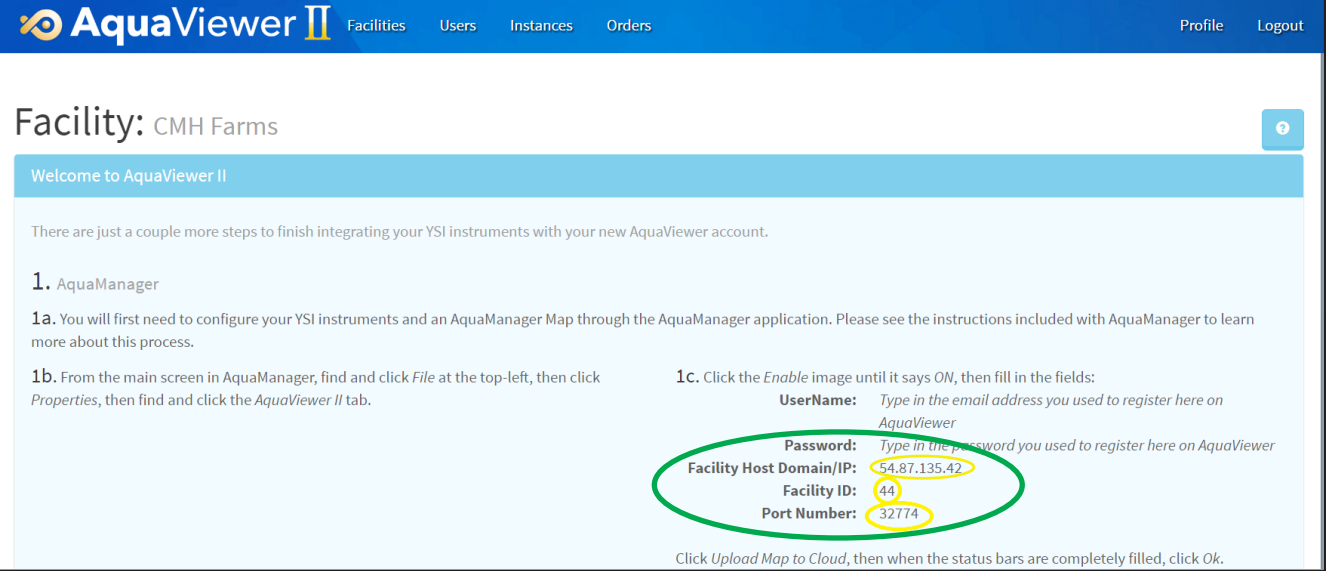

8) Add your 5200A, 5400 and/or 5500D instruments to the facility (IOEM and REM do not need to be added). You will need the serial numbers from **AquaManager** for these instruments. You can find these numbers by going to Tools> Report> Node in AquaManager. This will list all of the instruments on your network and the serial numbers.

**Note:** Make sure you have the master as a master and the slave units are assigned to the correct master unit.

9) Go back to the "Facility" page on YSIAquaViewer.com. To add an instrument, click the green "Add" button next to "Instruments". This is towards the bottom of the page, see the image below.

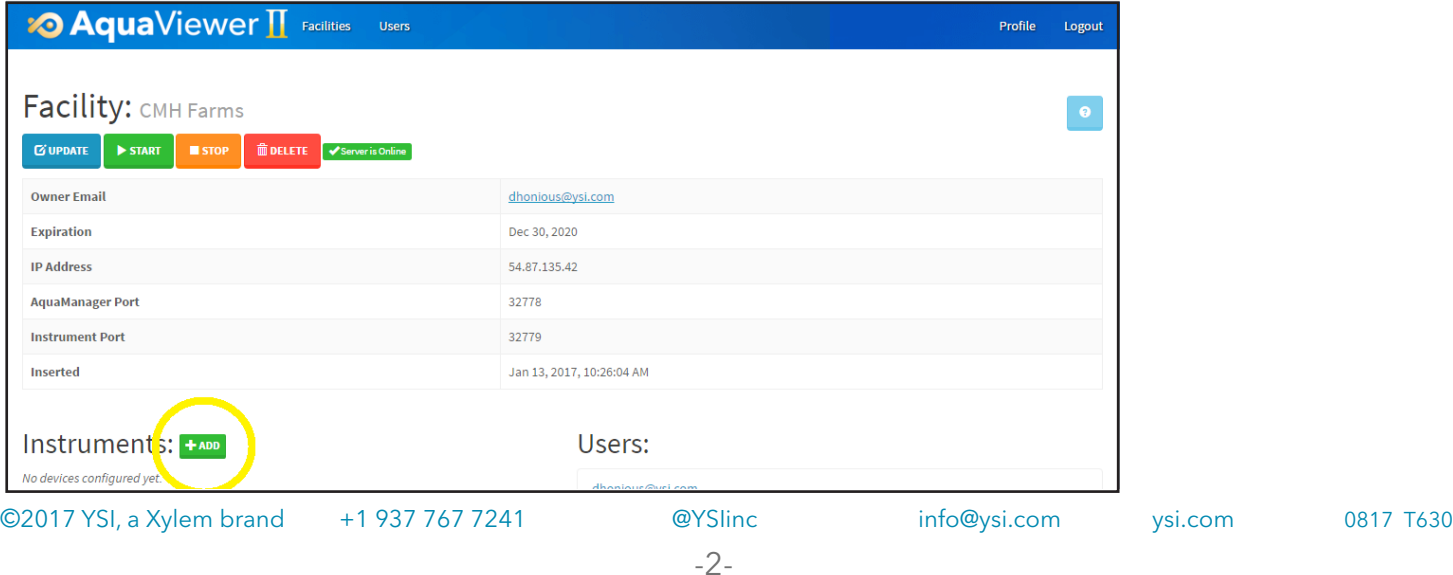

10) A dialogue box will pop-up and request the instrument serial number. Here, you will need to enter the serial number and designate the instrument as a master or assign the instrument to a master. Hit "Create" after this information has been entered.

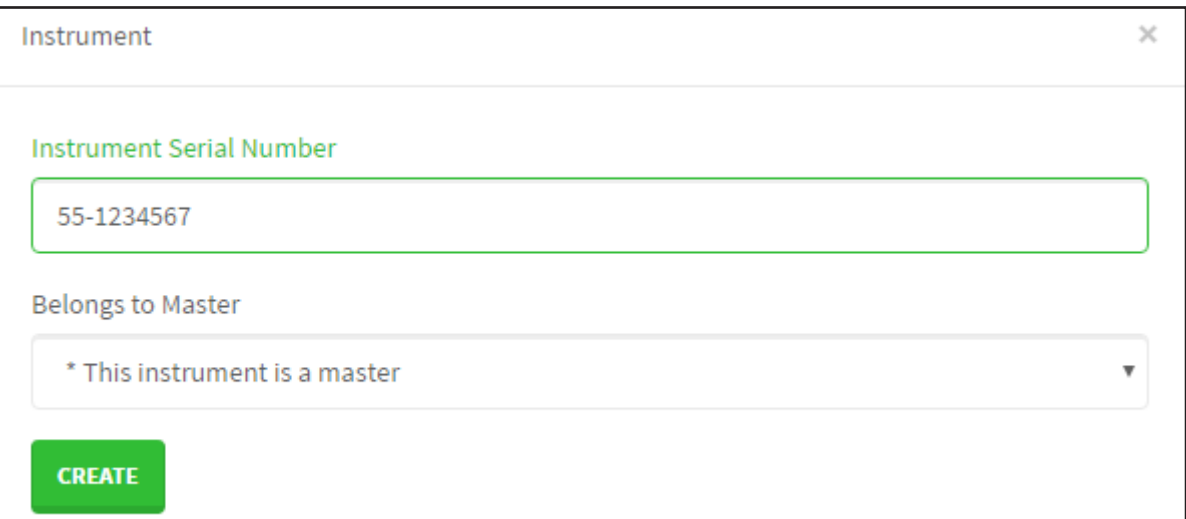

#### Creating Alarm Notifications

Go to the "Facility" page on YSIAquaViewer.com and select, "Alarm Recipients" shown in the image on the right.

#### **Email**

If you would like to be alerted via email when conditions are in alarm, add the email addresses of the recipients that would like to receive email notifications of alarm situations.

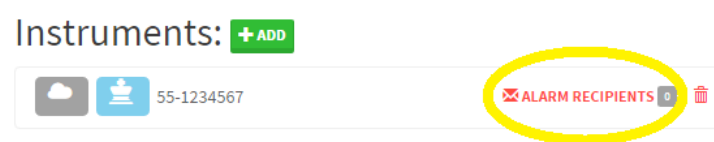

#### **Badge Notifications**

You also have the ability to receive badge notifications on your iOS device. To set this up, please use the same email as your login ID.

#### **Text**

You can also request a text message. To do this, you will need to use the addresses shown on page 4. Keep in mind that some of these addresses could change at any given time.

### Syncing with AquaManager (version 6.0)

- 1) You will need to begin with AquaManager version 6.0. If you don't have AquaManager version 6.0, please contact us at info@ysi.com to get this version.
- 2) Go to https://www.ysi.com/customer-support/software-firmware-downloads and complete the form to access the new AquaManager update (version 6.1). This will need to be updated prior to installing AquaViewer II. Simply unzip and run the update.
- 3) Poll all instruments to get the latest data.
- 4) Create a map in AquaManager. See the AquaManager "Help" section for mapping instructions.
- 5) In AquaManager select File: Properties: System: AquaViewerII tab, at the top right. See the image on the following page.
- 6) Sign in with your username and password and check the box to remember your username and password for future uses.
- 7) In the top left corner is an "Enable" button. Click the button until it says "ON". Enter the Facility Host Domain/IP, the facility ID and AquaManager port number, collected in Step #7. Click "Upload Map to Cloud" in the bottom left corner of the dialogue box. **Note:** Do not automatically click "OK". You will need to click on the "Upload Map to Cloud" first.

©2017 YSI, a Xylem brand +1 937 767 7241 @YSIinc info@ysi.com ysi.com 0817 T630

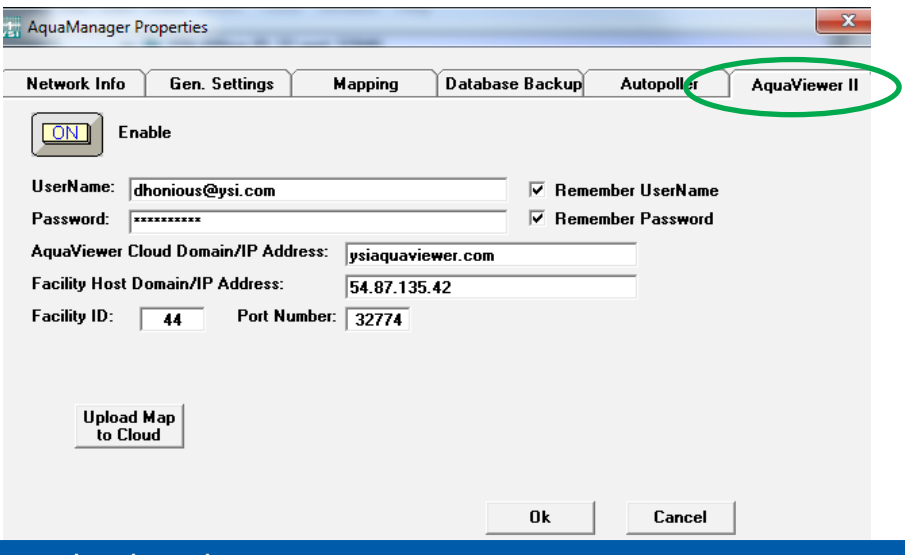

#### Dowloading the AquaViewer II App

1) Download the AquaViewer II iOS app from the Apple App store with your iOS device.

2) Make sure you are connected to the local Wi-Fi network. Your monitors will need to be connected to the same network as the iOS device.

3) Once downloaded, sign in using your username and password that you used for YSIAquaViewer.com

4) Your facility will be displayed. Select your facility and follow the steps to configure your instrument(s). You can choose "Run Auto Configuration" or "Manually Enter IP Address". After you choose, "auto configuration", it will say "success" to ensure configuration is complete and connection to the cloud has been achieved.

#### Text Messages

To receive text messages, use the following addresses:

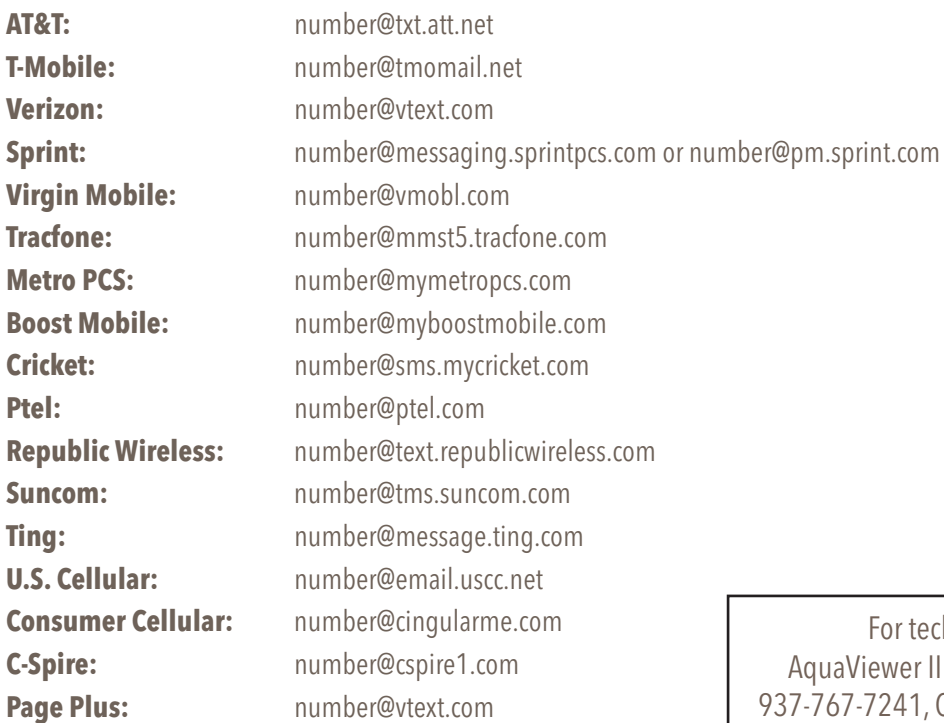

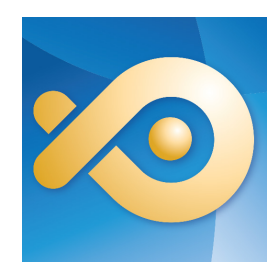

## For more information, visit: YSI.com/AquaViewerII

hnical assistance or questions regarding the app, please contact YSI Technical Support at Option 1, or at AquaViewerII@xyleminc.com.